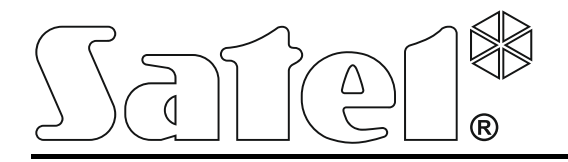

int-tsg\_ov\_de 05/15

# **Bedienteil INT-TSG**

Firmwareversion 1.03

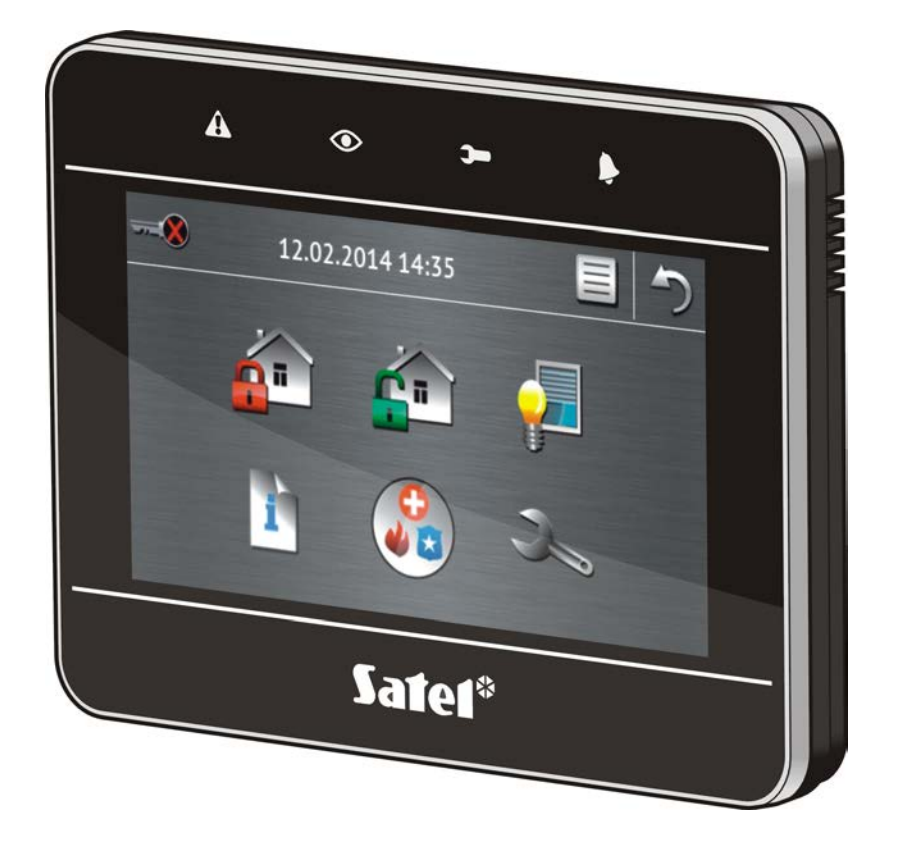

**Kurzbedienungsanleitung des Systems**

# **VERSA / VERSA Plus**

# **WARNUNG**

Bevor Sie zur Bedienung des Gerätes übergehen, lesen Sie bitte sorgfältig die Anleitung.

Eingriffe in die Konstruktion, eigenmächtige Reparaturen oder Umstellungen, die vom Hersteller nicht erlaubt sind, lassen die Garantie entfallen.

Das Ziel der Firma SATEL ist ständig die höchste Qualität der Produkte zu gewährleisten, was zu Veränderungen in der technischen Spezifikation und der Software führt. Aktuelle Informationen über die eingeführten Änderungen sind auf unserer Website http://www.satel.eu zu finden

#### **Die Konformitätserklärung ist unter der Adresse www.satel.eu/ce zu finden**

In dieser Anleitung kann folgendes Symbol erscheinen:

- Hinweis.

 $\left| \mathbf{i} \right|$ 

Wir freuen uns, dass Sie sich für das von uns angebotene Produkt entschieden haben. Wir wünschen Ihnen viel Zufriedenheit mit Ihrer Wahl und versichern Ihnen, dass wir stets bereit sind, mit fachlicher Hilfe und Information über unsere Erzeugnisse aufzuwarten.

Die Firma SATEL sp. z o.o. ist der Hersteller von zahlreichen Einrichtungen, die in Alarmsystemen einsetzbar sind. Detaillierte Informationen über unser Angebot können Sie auf unserer Webseite **www.satel.eu** oder bei den Fachhändlern, die unsere Produkte anbieten, einholen.

# **1. Beschreibung des Bedienteils**

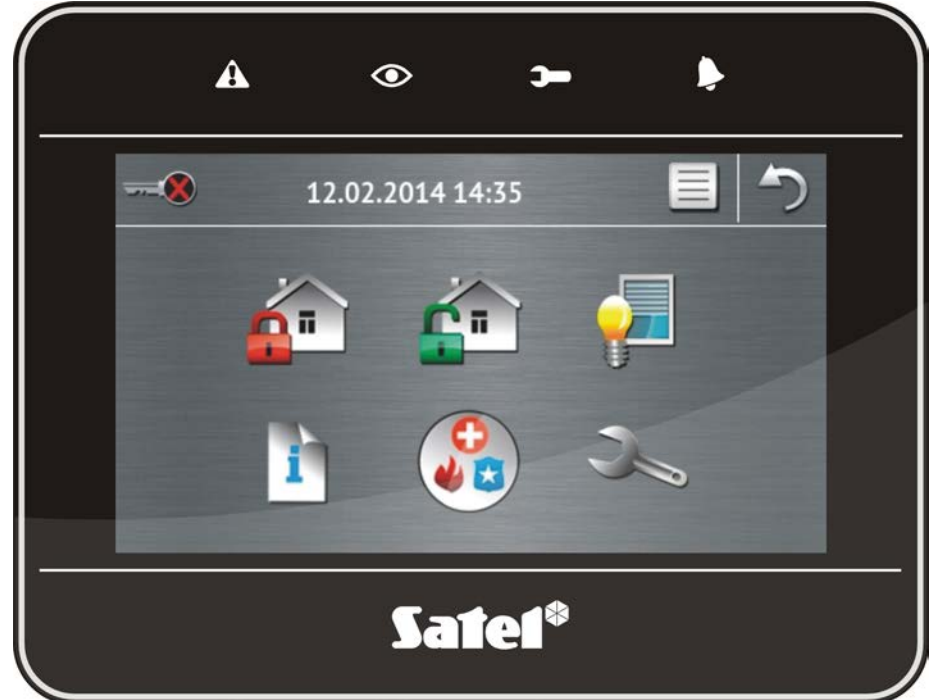

# **1.1 LED-Dioden**

 $\boxed{i}$ 

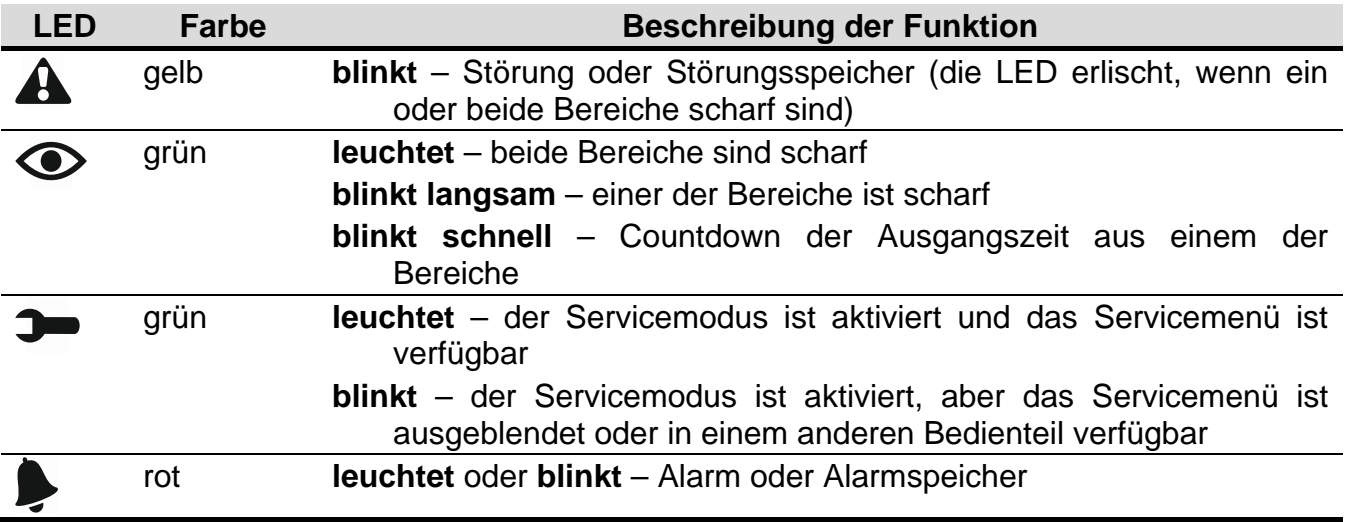

*Die Information kann nach der vom Errichter definierten Zeit erlöschen.*

*Wenn der Errichter die Option GRADE 2 aktiviert hat:*

- − *signalisiert die LED die Alarme erst nach der Autorisierung vom Benutzer (nach der Kennworteingabe);*
- − *bedeutet die blinkende LED , dass im System eine Störung aufgetreten ist, Linien gesperrt sind oder es einen Alarm gegeben hat.*

# **1.2 Touchscreen**

Der Touchscreen ermöglicht die Kommunikation zwischen dem Benutzer und dem Alarmsystem. Er zeigt Informationen zum Systemzustand, und zugleich dient zur Bedienung und Parametrierung des Alarmsystems sowie zur Steuerung von Hausautomationsgeräten. Das benutzerfreundliche Menü mit Icons erleichtert die alltägliche Bedienung. Auf den meisten Bildschirmen bietet das Bedienteil zwei Betriebsmodi an:

- grafischer Modus es werden große Icons ohne Beschriftung angezeigt,
- ausführlicher Modus es werden kleine Icons mit der Beschriftung angezeigt.

Den Betriebsmodus können Sie mittels folgender Icons ändern:

– antippen, um in den ausführlichen Modus umzuschalten,

 $\frac{1}{2}$  – antippen, um in den grafischen Modus umzuschalten.

Diese Anleitung beschreibt die Bedienung des Bedienteils am Beispiel des grafischen Modus.

Nach dem Antippen des Icons / der Beschriftung des Icons wird das nächste Fenster

geöffnet oder eine Funktion abgerufen. Das Icon Dermöglicht das Zurücksetzen auf das

vorherige Fenster. Nachdem Sie das Icon antippen, wird das Hauptfenster geöffnet.

Nach 10 Minuten Inaktivität des Bedienteils wird auf dem Bildschirm der Bildschirmschoner (Diashow oder Uhr) angezeigt oder der Bildschirm wird ausgeschaltet (die Betriebsart wird vom Errichter festgelegt).

Die Berührung des Bildschirms, wenn er ausgeschaltet ist oder ein Bildschirmschoner angezeigt wird, weckt das Bedienteil auf. Das Bedienteil kann auch aufgeweckt werden, z.B. nach der Türöffnung, Bewegungserfassung vom Melder usw. Der Errichter bestimmt, welche Inhalte nach dem Aufwachen des Bedienteils präsentiert werden (Statusanzeige, Hauptfenster oder Start des Verfahrens zur Unscharfschaltung).

Während der Inaktivität des Bedienteils können auf dem Bildschirm Meldungen angezeigt werden, die über das Scharf- oder Unscharfschalten, Countdown der Ein- oder Ausgangszeit, Alarm usw. informieren.

## **1.2.1 Diashow**

Die Diashow kann als Hintergrund der Statusanzeige und als Bildschirmschoner präsentiert werden. Speichern Sie die anzuzeigenden Bilder auf der microSD-Speicherkarte, die der Errichter in das Bedienteil einlegen wird. Der Errichter bestimmt, wie schnell die Bilder während der Diashow geändert werden.

## **1.2.2 Statusanzeige**

Die Statusanzeige wird 60 Sekunden nach der letzten auf dem Display ausgeführten Tätigkeit angezeigt, es sei denn, dass das Tastaturfeld aktiviert ist (siehe: S. [12\)](#page-13-0). Wenn das Tastaturfeld angezeigt ist, wird die Statusanzeige später oder überhaupt nicht angezeigt (z.B. wenn das Servicemenü aktiv ist).

# $\boldsymbol{i}$

*Wenn der Benutzer angemeldet war, wird er ein paar Sekunden nach der Statusanzeige automatisch abgemeldet.*

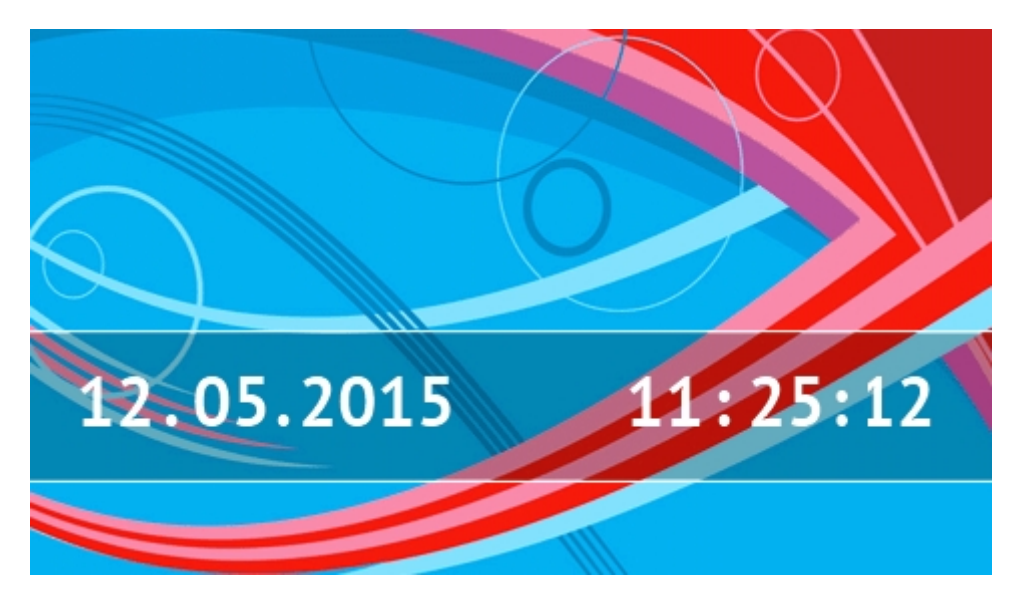

#### **In der Statusanzeige dargestellte Informationen**

Das Bedienteil mit den Werkseinstellungen zeigt in der Statusanzeige das Datum und die Uhrzeit. Der Errichter kann die angezeigten Informationen an die Bedürfnisse des Benutzers anpassen. In der Statusanzeige können Informationen zum Zustand gewählter Bereiche, Meldelinien oder Ausgänge, Datum und Uhrzeit oder ein beliebiger Text angezeigt werden.

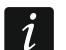

*Die Icons, die den Status der Bereiche darstellen, wurden im Kapitel ["Status der](#page-9-0)  [Bereiche"](#page-9-0) beschrieben (S. [8\)](#page-9-0).*

*Die Icons, die den Status der Meldelinien darstellen, wurden im Kapitel ["Status der](#page-10-0)  [Meldelinien"](#page-10-0) beschrieben (s. [9\)](#page-10-0).*

<span id="page-4-0"></span>Die Icons, die den Zustand der Ausgänge darstellen, wurden in folgender Tabelle angezeigt.

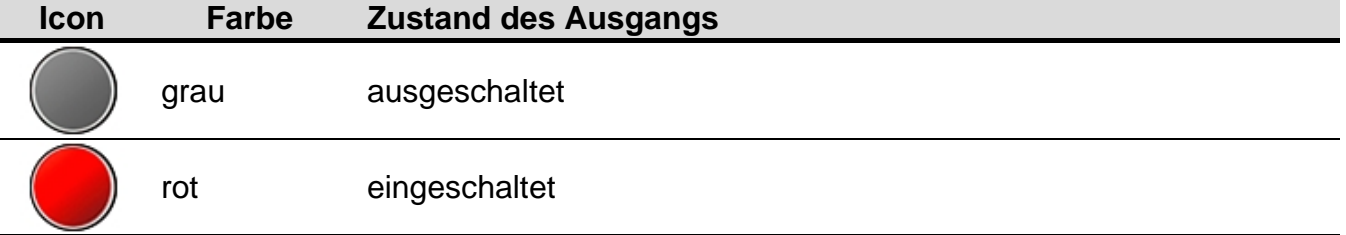

In der Statusanzeige können zusätzliche Meldungen zum Auftritt von bestimmten Ereignissen angezeigt werden (z.B.. Scharf- oder Unscharfschalten, Countdown der Verzögerungszeit der Autoscharfschaltung, Countdown der Eingangs- oder Ausgangszeit, Alarm usw.).

#### **Über Statusanzeige verfügbare Funktionen**

Nach dem Antippen der Statusanzeige wird das Hauptfenster angezeigt.

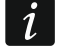

*Das Antippen der Statusanzeige in beliebiger Stelle und Halten 3 Sekunden lang kann einen stillen Überfallalarm auslösen. Der Errichter bestimmt, ob diese Funktion verfügbar ist.*

#### **Hintergrund der Statusanzeige**

Als Hintergrund für die Statusanzeige kann ein einzelnes Bild oder eine Diashow angezeigt werden. Der Hintergrund für die Statusanzeige wird von dem Errichter konfiguriert.

## **1.2.3 Hauptfenster**

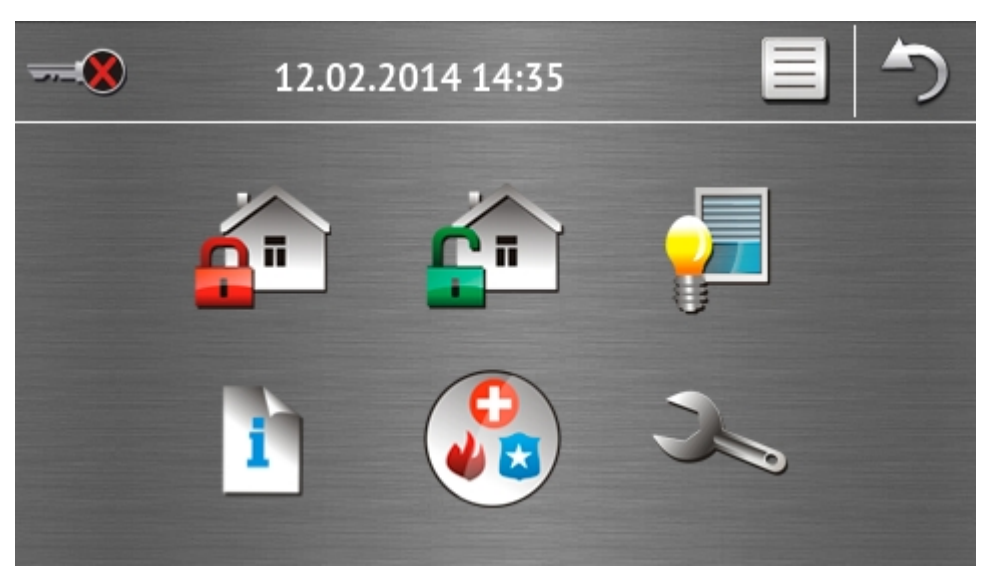

Im Hauptfenster sind folgende Informationen angezeigt:

- Datum und Uhrzeit im Format, das vom Errichter definiert wird (beim Auftritt bestimmter Ereignisse können anstatt des Datums und der Uhrzeit andere Meldungen angezeigt werden, z.B. Countdown der Eingangs- oder Ausgangszeit, Alarmmeldungen usw.);
- Name des angemeldeten Benutzers;
- Icons, die die Bedienung des Bedienteils und des Alarmsystems ermöglichen.

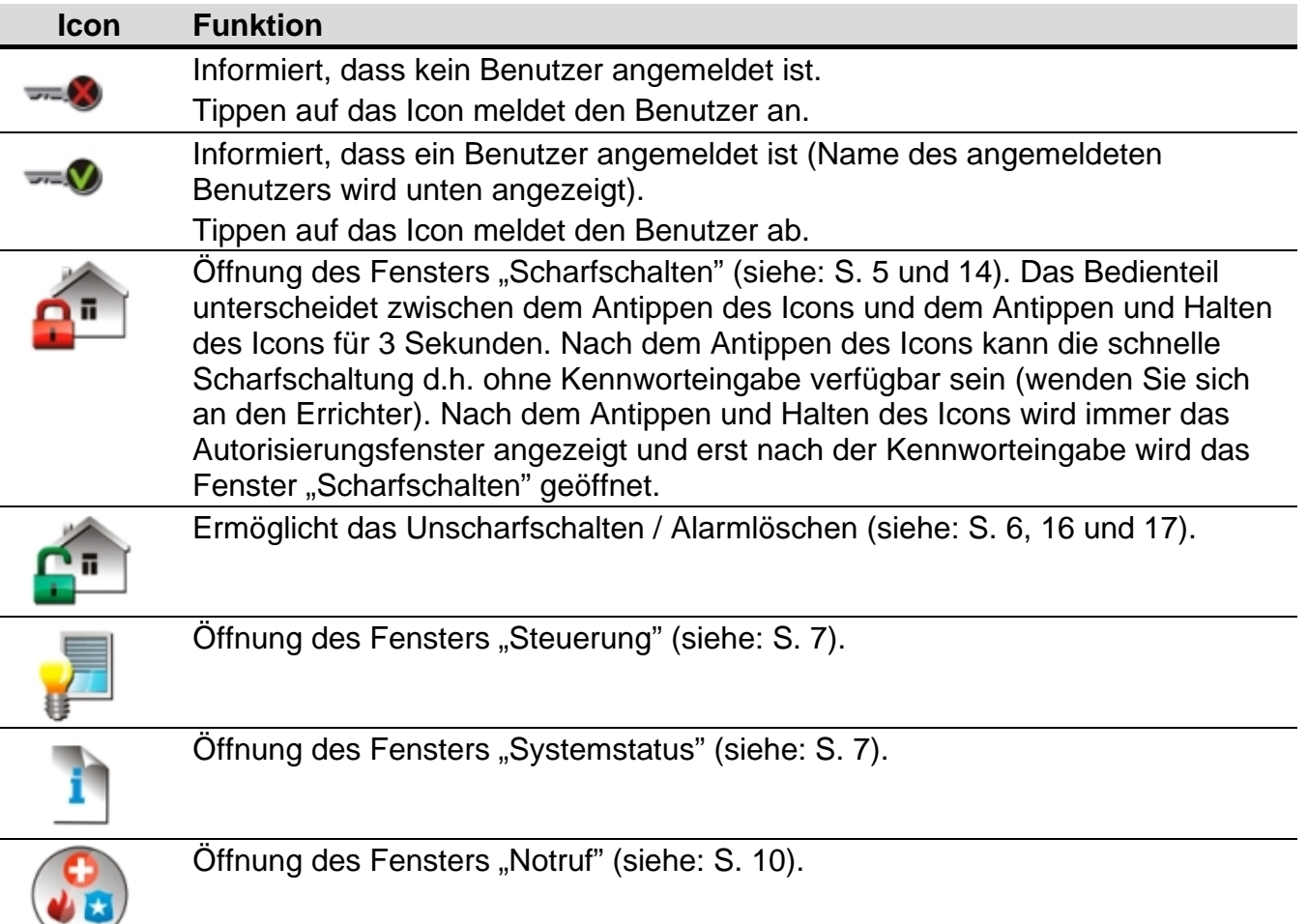

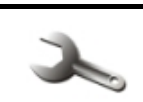

#### Öffnung des Fensters "Erweitert" (siehe: S. [10\)](#page-11-1).

#### **1.2.4 Autorisierungsfenster**

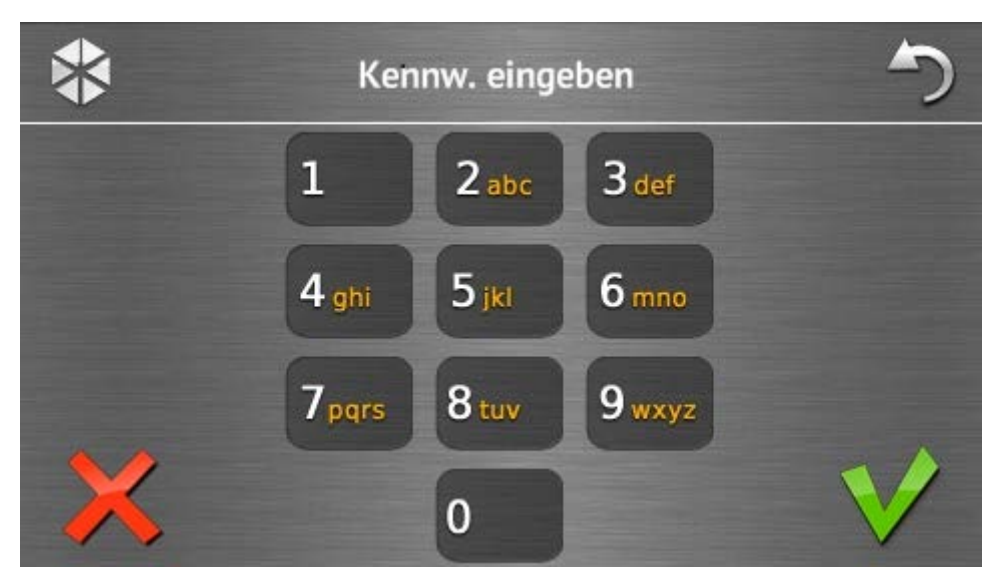

Einige Fenster und Funktionen können erst nach der Autorisierung vom Benutzer verfügbar sein. Die Autorisierung erfolgt aufgrund des Kennwortes. Geben Sie das Kennwort mithilfe

der Zifferntasten ein, und bestätigen Sie mit dem Icon .

Werkseitig sind in der Zentrale folgende Kennwörter eingestellt:

#### **Servicekennwort: 12345**

#### **Kennwort des Benutzers 30: 1111**

Wenn Sie bei der Kennworteingabe einen Fehler gemacht haben, tippen Sie auf wund geben Sie erneut das Kennwort ein (wenn Sie innerhalb einer Minute nicht das richtige Kennwort eingeben, wird in dem Speicher der Zentrale die Information über Eingabe des falschen Kennwortes gespeichert).

#### <span id="page-6-0"></span>**1.2.5 Fenster "Scharfschalten"**

Das Fensterlayout variiert je nachdem, ob Sie einen oder zwei Bereiche scharf schalten können.

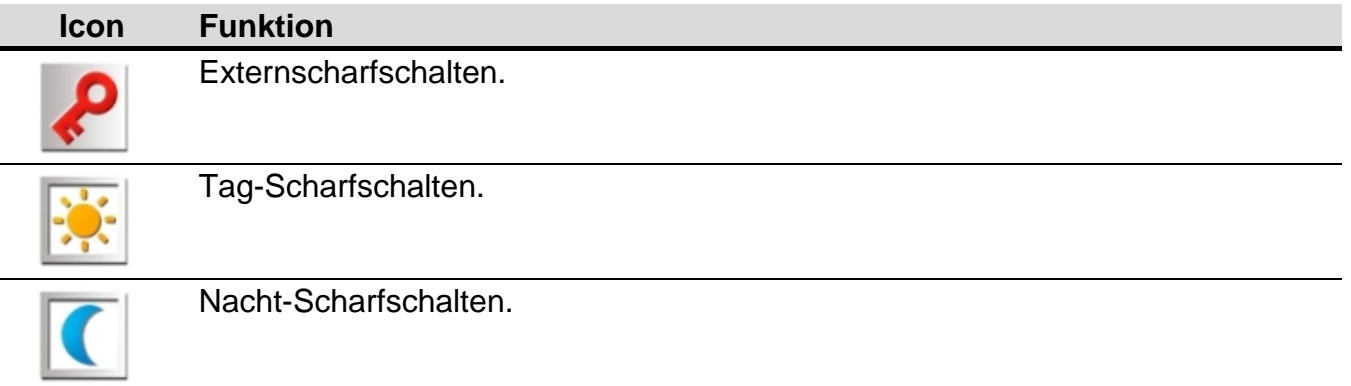

#### **Fenster zur Bereichsauswahl**

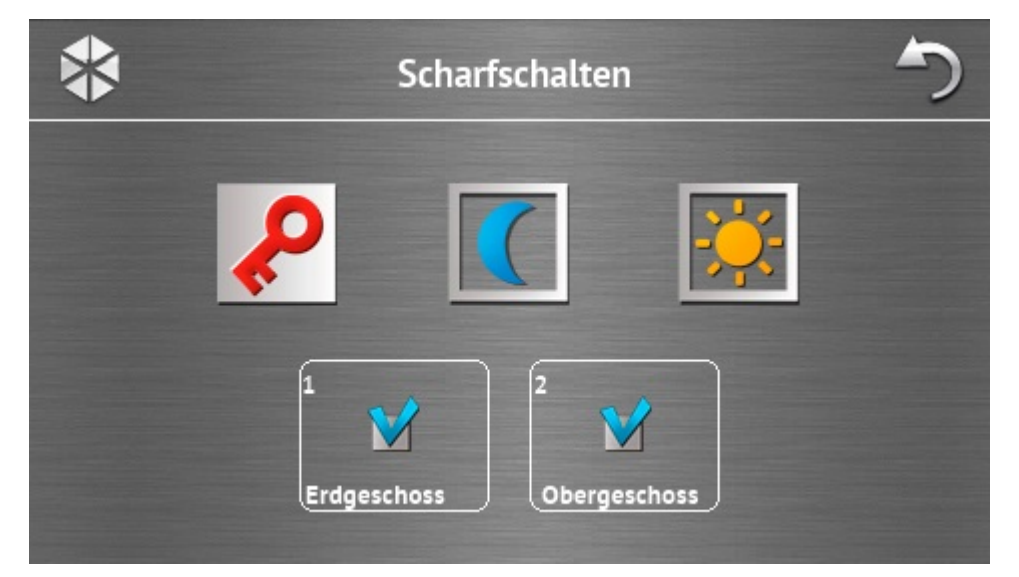

Dieses Fenster wird angezeigt, wenn Sie beide Bereiche scharf schalten können. Die Bereiche werden mithilfe entsprechend beschriebener Felder präsentiert. Standardmäßig

wird in beiden Feldern das Icon V angezeigt, was bedeutet, dass der Bereich scharf geschaltet werden soll. Tippen Sie das Feld an, wenn der Bereich nicht scharf geschaltet werden soll (es wird das Icon angezeigt). Nachdem Sie bestimmt haben, wo scharf geschaltet werden soll, tippen Sie auf eines der Icons, die zur Scharfschaltung dienen.

#### **Fenster ohne Bereichsauswahl**

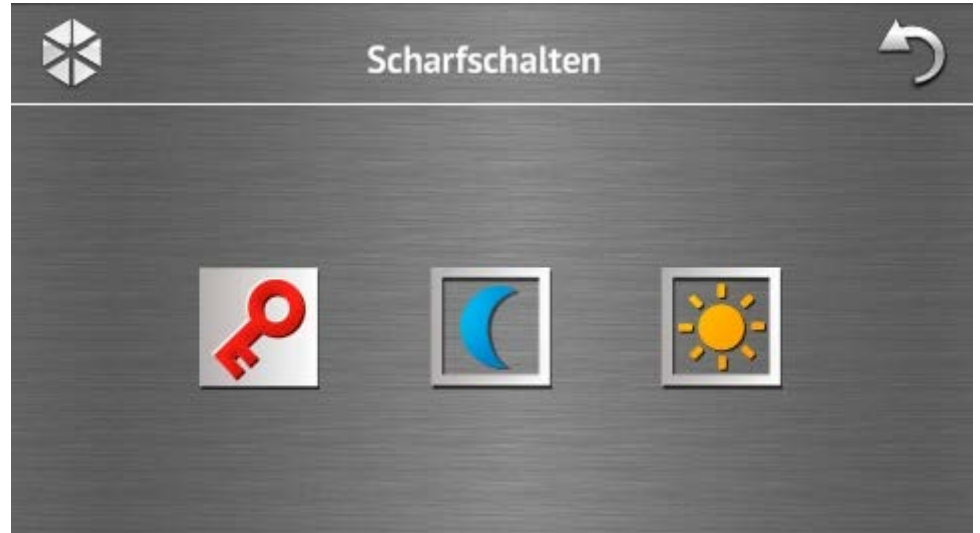

Dieses Fenster wird angezeigt, wenn Sie nur einen Bereich scharf schalten können (auch dann, wenn der Errichter die schnelle Scharfschaltung nur in einem Bereich bewilligt hat).

## <span id="page-7-0"></span>**1.2.6 Fenster "Alarmlöschen / Unscharfschalten"**

Das Fenster "Alarmlöschen / Unscharfschalten" wird nach dem Antippen des Icons im im Hauptfenster angezeigt, wenn ein Alarm auftrat (Alarmspeicher) und mindestens ein Bereich scharf geschaltet ist.

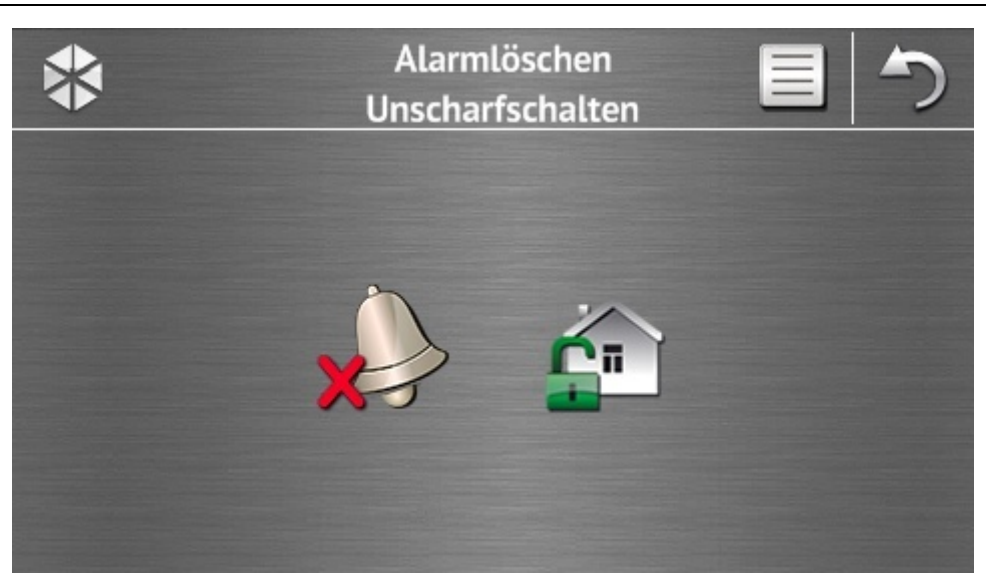

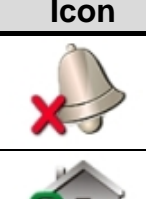

**Icon Funktion**

Ermöglicht das Alarmlöschen.

Ermöglicht das Unscharfschalten.

## <span id="page-8-0"></span>1.2.7 Fenster "Steuerung"

Mithilfe der Icons werden in diesem Fenster Ausgänge präsentiert, die Sie steuern können. Durch Antippen des Icons wird der Ausgangszustand geändert. Die Icons, die den Zustand der Ausgänge darstellen, sind auf S. [3](#page-4-0) beschrieben.

## <span id="page-8-1"></span>**1.2.8 Fenster "Systemstatus"**

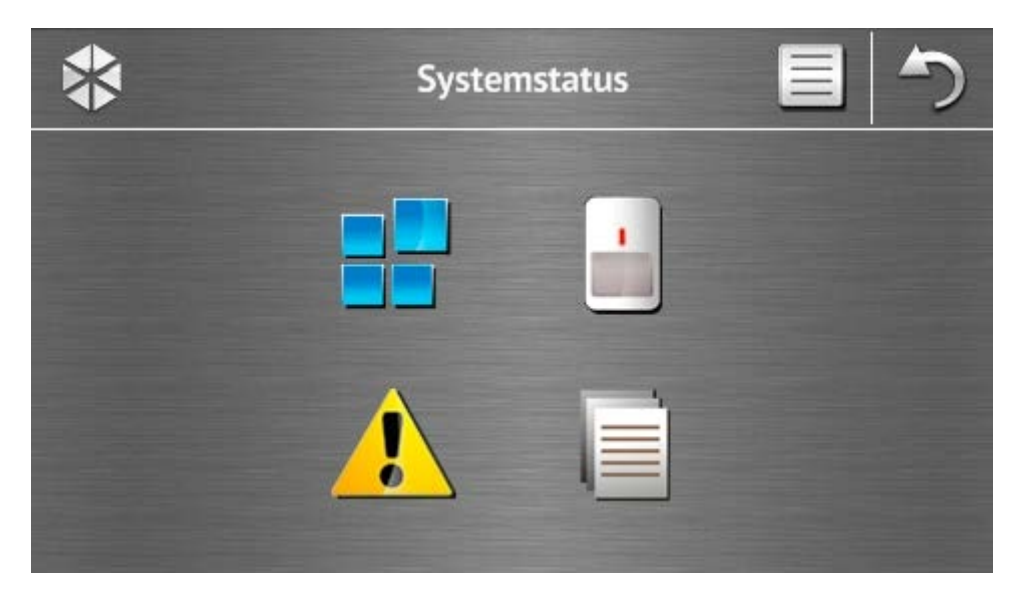

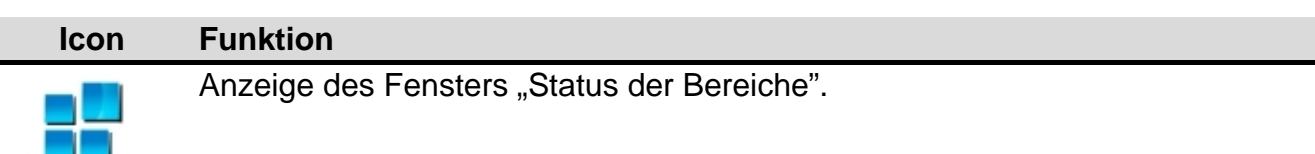

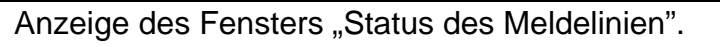

 $\bullet$ 

٠

Anzeige des Fensters "Störungen", in dem die laufenden Störungen angezeigt werden (der Errichter kann die Zentrale so konfigurieren, dass die Störungen bis zum Löschen angezeigt werden).

Durchsicht des Ereignisspeichers.

 $\lceil i \rceil$ 

*Bei der Durchsicht des Ereignisspeichers ist oben auf dem Bildschirm das Icon verfügbar. Tippen Sie auf das Icon, um die Darstellungsweise von Informationen zu wechseln: hellgraue / bunte Schriftart (und umgekehrt).*

#### <span id="page-9-0"></span>**Status der Bereiche**

Der Status der Bereiche wird mittels Icons dargestellt. Um die Beschreibung aller Icons

anzusehen, tippen Sie auf das Icon of oben auf dem Bildschirm. Die Zahl neben dem Icon entspricht der Bereichsnummer. Nach dem Antippen des Icons wird unten auf dem Display der vollständige Bereichsname angezeigt.

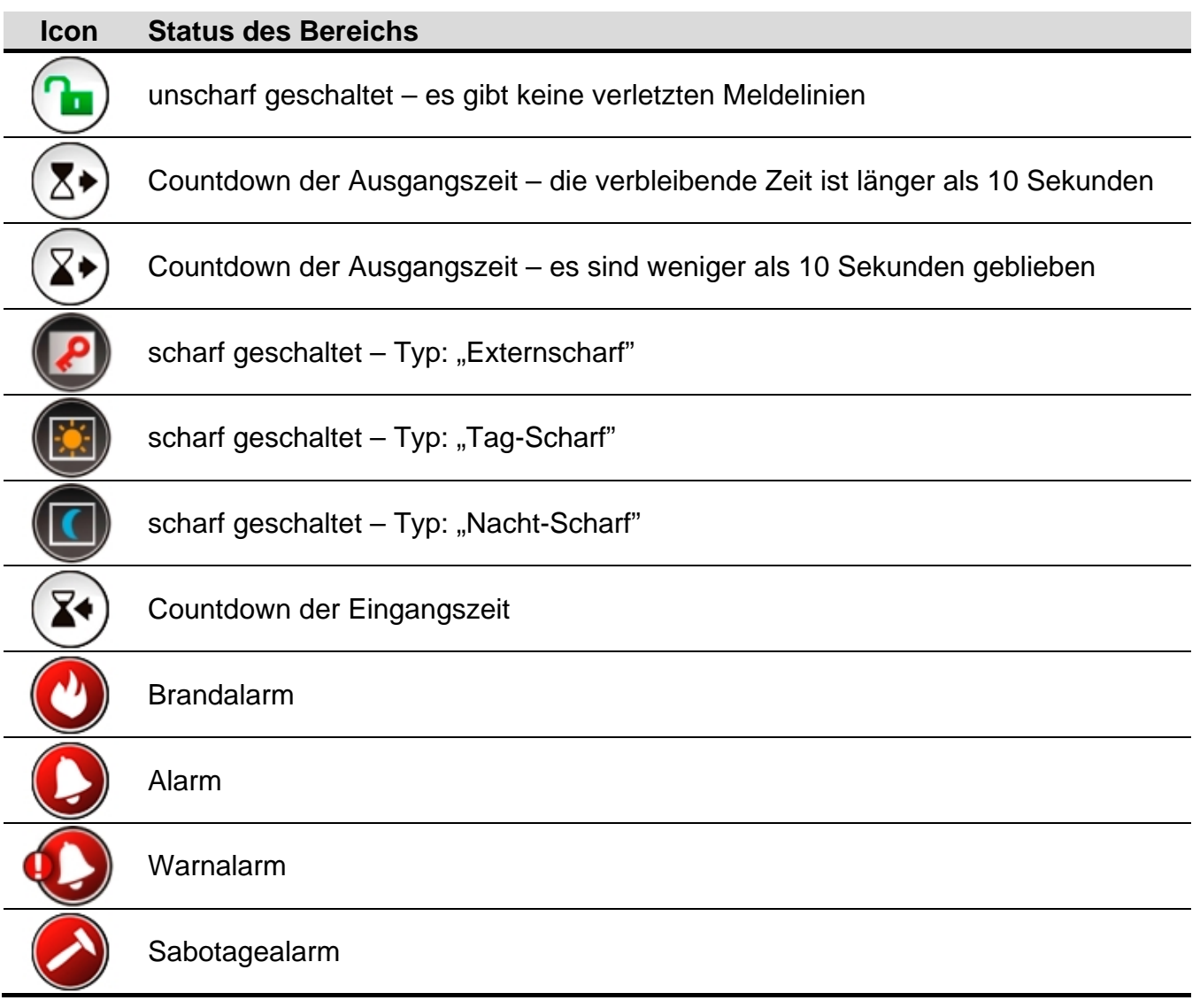

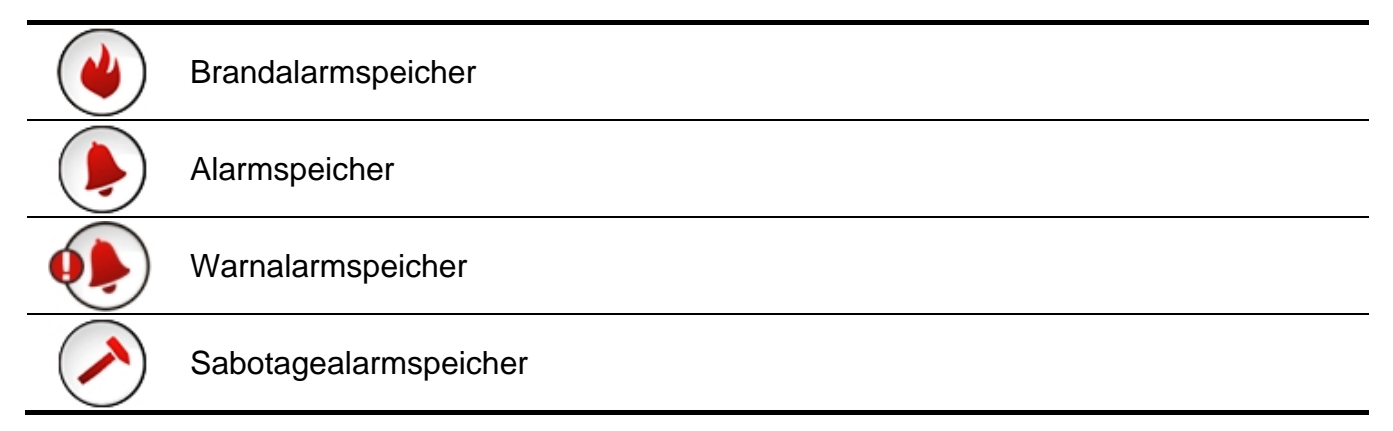

#### <span id="page-10-0"></span>**Status der Meldelinien**

Der Status der Meldelinien ist mithilfe der Icons dargestellt. Die Zahl neben dem Icon entspricht der Meldeliniennummer. Nach dem Antippen des Icons wird oben auf dem Display der vollständige Name der Meldelinie und Textinformation über deren Status angezeigt.

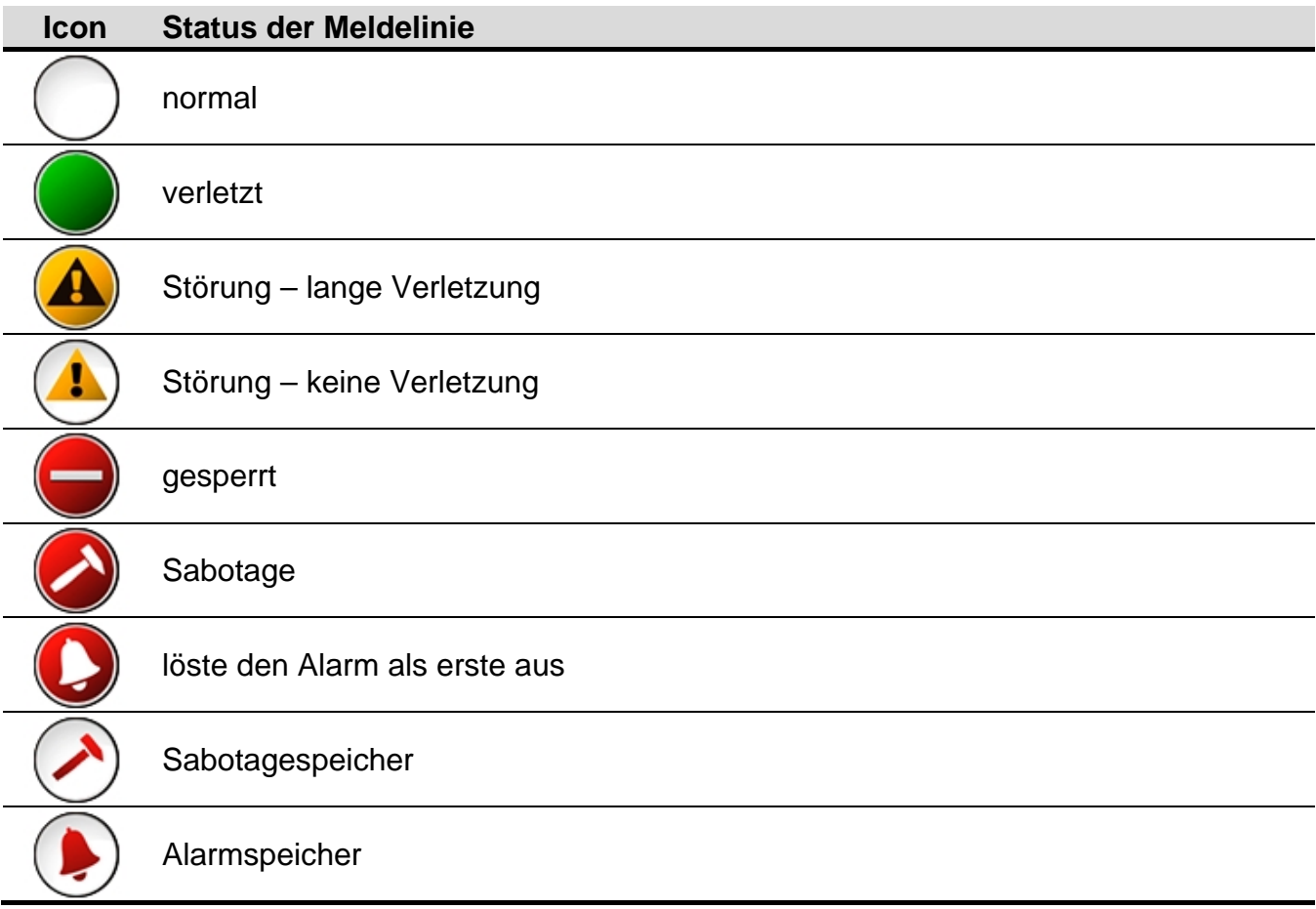

# <span id="page-11-0"></span>1.2.9 **Fenster** "Notruf"

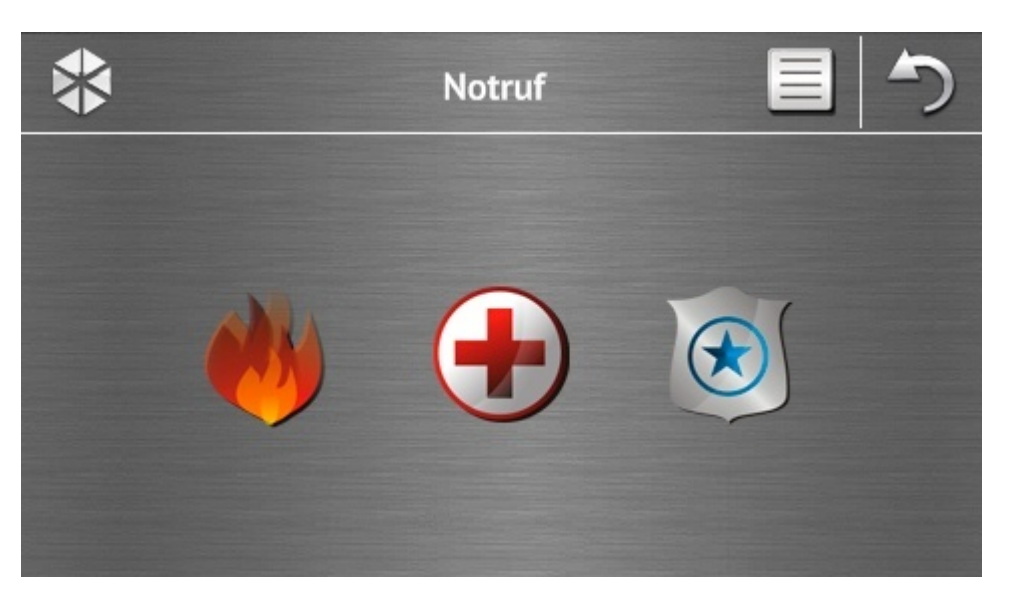

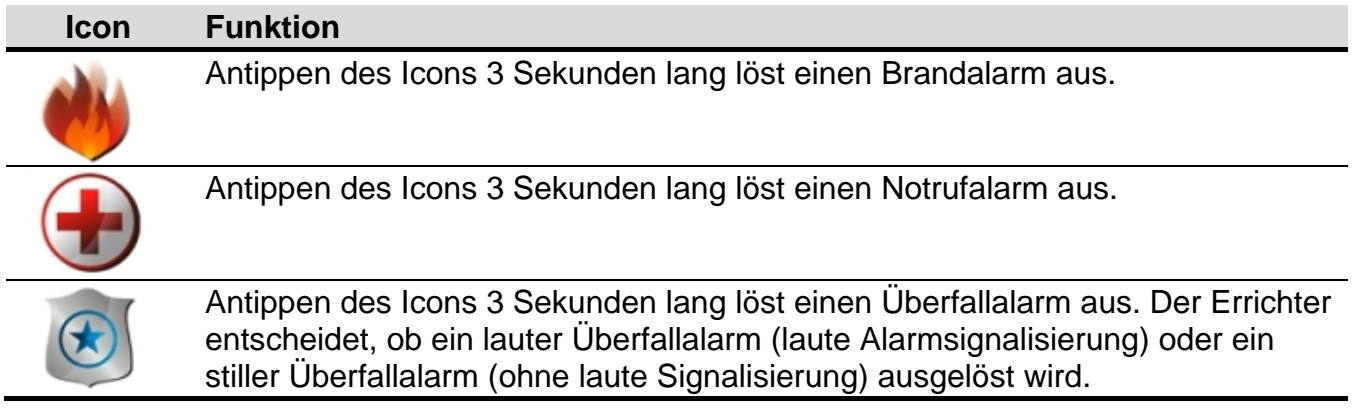

## <span id="page-11-1"></span>**1.2.10 Fenster "Erweitert"**

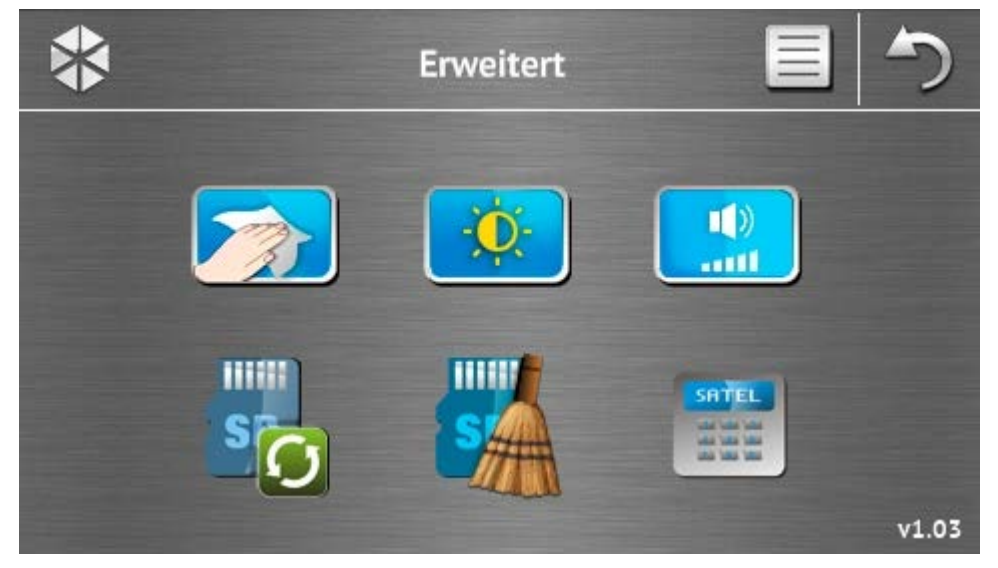

Auf der rechten Seite unten befindet sich eine Information zur Firmwareversion des Bedienteils.

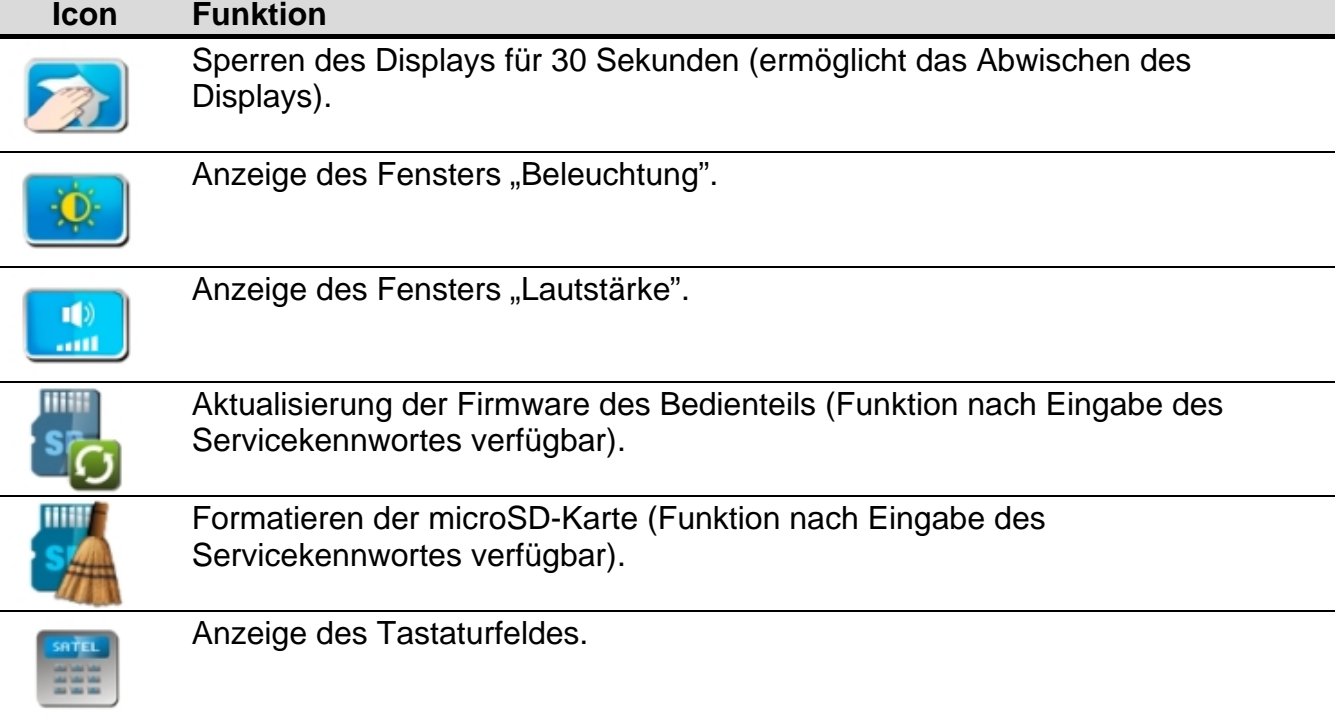

## **Beleuchtung**

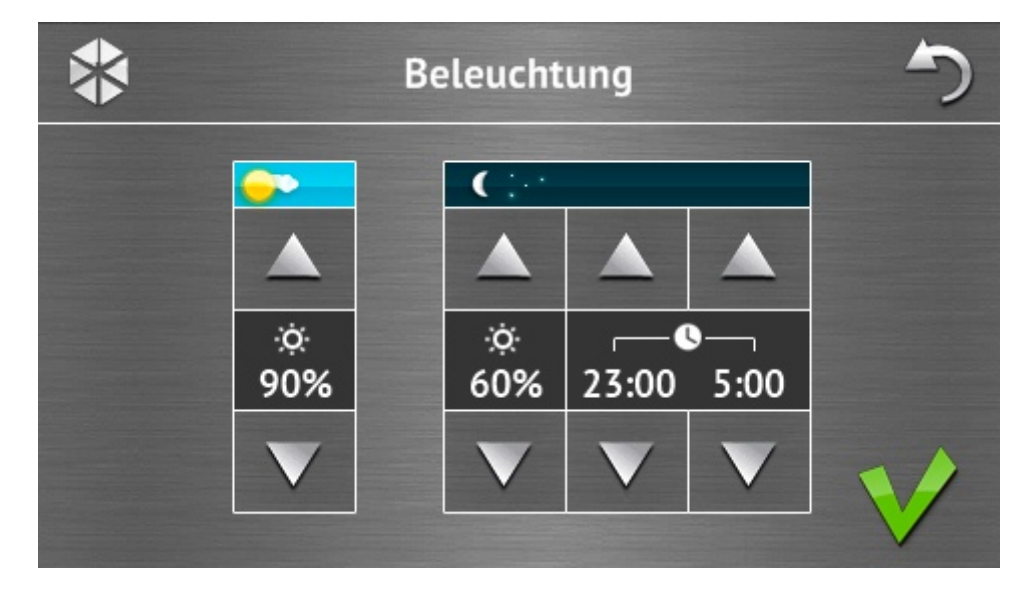

Die Intensität der Hintergrundbeleuchtung kann zwischen 10-100% eingestellt werden. Für definierte Nachtstunden kann eine andere Beleuchtungsintensität eingestellt werden.

#### **Lautstärke**

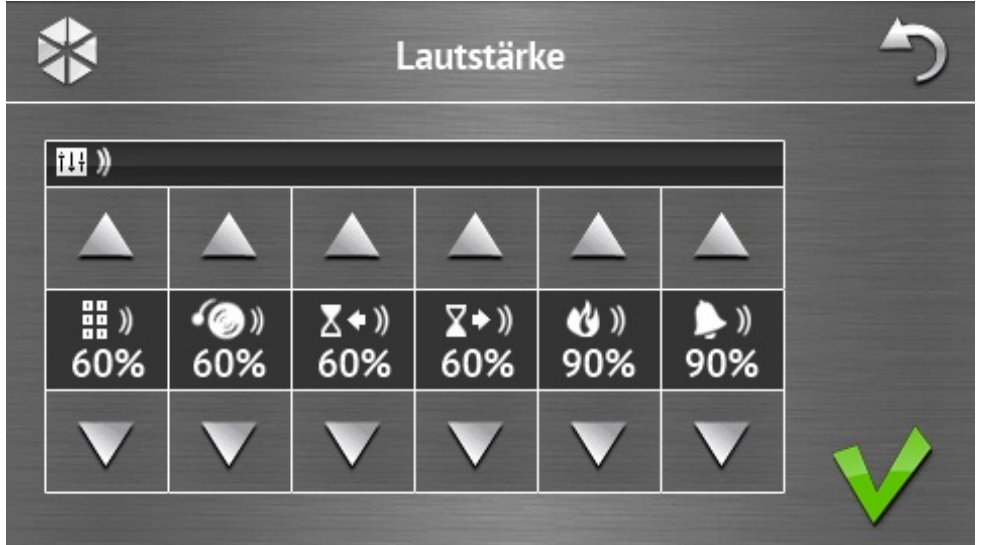

Folgender Lautstärkepegel ist einstellbar:

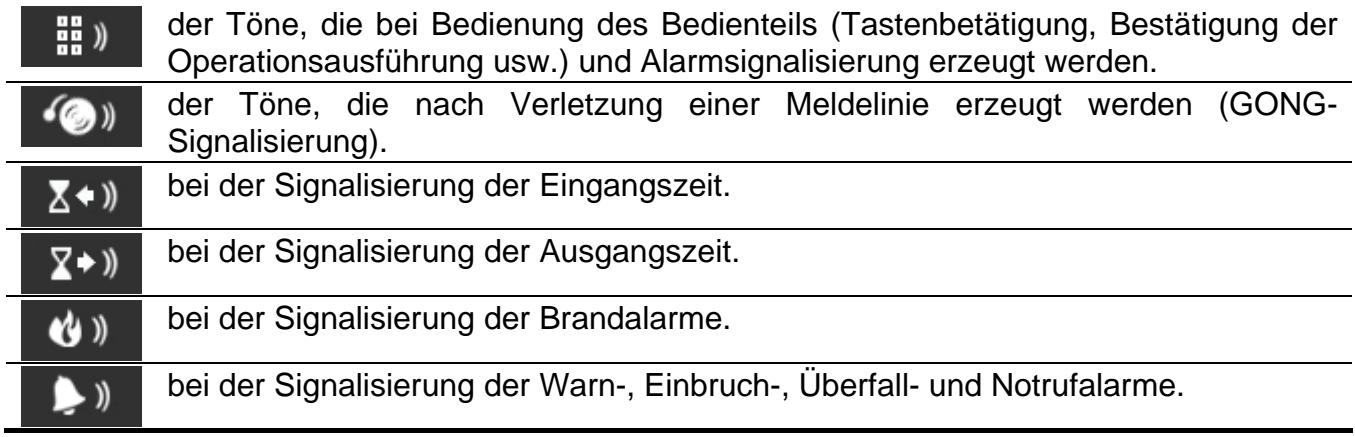

## <span id="page-13-0"></span>**Tastaturfeld**

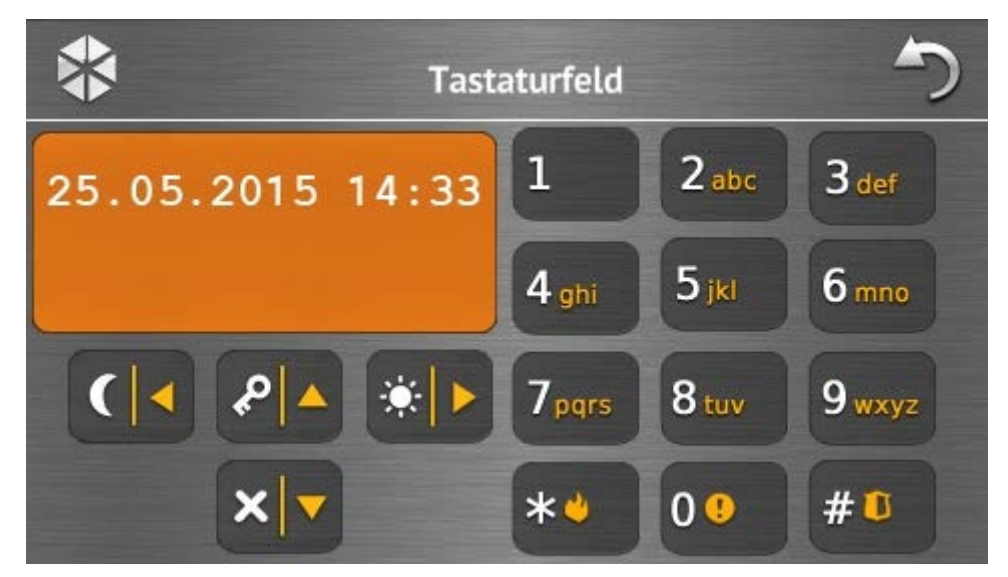

Das Tastaturfeld ermöglicht die Bedienung und Parametrierung des Alarmsystems genauso wie über ein LCD-Bedienteil mit dem Textmenü. In den Parametrierungs- und Benutzeranleitungen der Alarmzentrale wurde beschrieben, wie solch ein Bedienteil verwendet werden soll (diese Anleitungen sind in elektronischer Form unter www.satel.eu verfügbar).

# **1.3 Akustische Signalisierung**

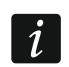

*Der Errichter kann die akustische Signalisierung ausschalten.*

## **1.3.1 Akustische Signalisierung bei Verwendung des Menüs mit Icons**

- **1 kurzer Ton** Antippen einer Taste im Autorisierungsfenster oder Aus-/Abwählen des Feldes bei der Auswahl der Bereiche und des Ereignistyps.
- **2 kurze Töne** Bestätigung der Ausführung einer Funktion, eines Befehls etc.
- **2 lange Töne** falsches Kennwort, Funktion nicht verfügbar oder Zurücksetzen vom Hauptfenster auf die Statusanzeige.

## **1.3.2 Akustische Signalisierung bei Verwendung des Tastaturfeldes**

- **1 kurzer Ton** Antippen einer beliebigen Zifferntaste.
- **2 kurze Töne** Aufrufen des Benutzermenüs, Aufrufen des Untermenüs oder der Funktion, Übergehen zum nächstem Parametrierungsschritt.
- **3 kurze Töne** signalisieren:
	- Starten des Verfahrens zur Scharfschaltung (in dem Bereich ist die Ausgangszeitverzögerung eingestellt) oder Scharfschalten (keine Ausgangszeit aus dem Bereich);
	- Unscharfschaltung und/oder Alarmlöschung;
	- Ausschaltung des Ausgangs;
	- Ausschaltung der GONG-Signalisierung im Bedienteil mithilfe der Taste 8 uw
	- Verlassen der Funktion und Rückkehr auf das Menü nach Bestätigung der eingeführten Daten.
- **4 kurze und 1 langer Ton** signalisieren:
	- Aktivierung des Ausgangs;
	- Einschaltung der GONG-Signalisierung im Bedienteil mithilfe der Taste <sup>8 tuv</sup>
	- Beendigung der Funktion und Verlassen des Benutzermenüs nach Bestätigung der eingeführten Daten.
- **1 langer Ton** es gibt gesperrte Meldelinien (beim Scharfschalten) oder Verweigerung der Scharfschaltung (im Bereich sind verletzte Meldelinien oder eine Störung ist aufgetreten).
- **2 lange Töne** falsches Kennwort, Funktion nicht verfügbar oder Verlassen der Funktion

ohne Bestätigung der eingeführten Daten (z.B. nach Verwendung der Taste \*\*

**3 lange Töne** – Verweigerung der Ausführung eines Befehls (Benutzer hat keine Berechtigung oder die Funktion ist nicht verfügbar).

## **1.3.3 Akustische Signalisierung der Ereignisse**

 $\boldsymbol{i}$ 

*Es werden nur die vom Errichter ausgewählten Ereignisse signalisiert.*

*Der Errichter definiert, wie lange die Alarme signalisiert werden.*

**5 kurze Töne** – Linienverletzung (GONG-Signalisierung).

**1 langer Ton alle 3 Sek., danach eine Serie von kurzen 10 Sek. dauernden Tönen und 1 langer Ton** – Countdown der Ausgangszeit (ist die eingestellte Zeit kürzer als 10 Sekunden, dann wird nur die Endsequenz der kürzen Töne erzeugt).

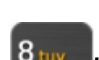

**Eine Sequenz von 7 immer kürzeren Tönen, die alle paar Sekunden wiederholt wird** – Countdown der Verzögerungszeit der Autoscharfschaltung.

**2 kurze Töne je eine Sekunde** – Countdown der Eingangszeit.

**2 kurze Töne alle 3 Sek.** – Signalisierung einer neuen Störung.

**Ein kurzer Ton alle 0,5 Sekunden** – Warnalarm.

**Dauerton** – Alarm.

**1 langer Ton je eine Sekunde** – Brandalarm.

# **2. Bedienung des Alarmsystems**

In diesem Kapitel wurden einige Tätigkeiten beschrieben, die über das Menü mit Icons ausgeführt werden können. In der Beschreibung wurde die Autorisierung vom Benutzer ausgelassen, die bei der Verwendung des Bedienteils erfordert wird.

Die Bedienung des Alarmsystems über das Tastaturfeld erfolgt genauso wie über ein LCD-Bedienteil mit dem Textmenü. Die Bedienung des Alarmsystems über ein LCD-Bedienteil mit dem Textmenü wurde in der Bedienungsanleitung für die Alarmzentrale beschrieben.

# <span id="page-15-0"></span>**2.1 Scharfschalten**

Durch die Durchführung der nachfolgend beschriebenen Schritte wird das Verfahren zur Scharfschaltung gestartet. Das Verfahren wird mit dem Ende der Ausgangszeit beendet (wird das Verfahren mit Erfolg beendet, dann wird scharf geschaltet – siehe auch ["Fehlgeschlagenes Scharfschalten"](#page-17-1) S. [16\)](#page-17-1). Beträgt die Ausgangszeit 0, dann wird sofort scharf geschaltet.

Es ist auch möglich, den Scharfmodus zu einem anderen direkt umzuschalten, ohne den Bereich unscharf schalten zu müssen. Wenn ein Alarm ausgelöst wurde, dann wird die Änderung des Scharfmodus oder erneute Einschaltung desselben Scharfmodus den Alarm löschen (es betrifft nicht die schnelle Scharfschaltung).

*Der Tag- oder Nacht-Scharfmodus kann aktiviert werden, wenn der Errichter definiert hat, welche Meldelinien in den zwei Modi aktiv sein sollen.*

*Wurde für den Bereich die Ausgangszeitverzögerung programmiert, dann kann man nach dem Starten des Verfahrens zur Scharfschaltung den Bereich verlassen, ohne den Alarm auszulösen. Die Ausnahme ist, wenn das System ohne Verzögerung scharfgeschaltet wird.*

- 1. Tippen Sie im Hauptfenster auf **RELLE**S wird das Fenster "Scharfschalten" angezeigt. Das Fensterlayout variiert je nachdem, ob Sie einen oder zwei Bereiche scharf schalten.
- Wenn der Errichter die schnelle Scharfschaltung (ohne Kennworteingabe) nur in  $\boldsymbol{i}$ *einem Bereich bewilligt hat, wird die Scharfschaltung im zweiten Bereich erst dann*

*möglich, wenn das Icon betätigt und 3 Sekunden lang gedrückt wird.*

2. Wenn das Fenster angezeigt wird, in dem die Bereiche mit entsprechend beschriebenen Feldern dargestellt werden, können Sie durch Tippen auf diese Felder auswählen, ob der

Bereich scharf geschaltet werden soll  $(\bigvee)$ , oder nicht  $(\bigcirc)$ .

3. Tippen Sie auf eines der folgenden Icons:

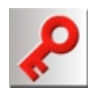

 $\dot{1}$ 

Externscharfschalten,

 $\boldsymbol{i}$ 

- Tag-Scharfschalten,

Nacht-Scharfschalten.

*Möchten Sie das System ohne Verzögerung scharf schalten (es gibt weder Ausgangsnoch Eingangszeit), betätigen und halten Sie das Icon 3 Sekunden lang gedrückt.*

4. In dem Bereich / den Bereichen wird das Verfahren zur Scharfschaltung gestartet.

## **2.1.1 Informieren über gesperrte Meldelinien**

Der Errichter kann die Zentrale so konfigurieren, dass im Falle der Liniensperrungen im Bereich das Verfahren zur Scharfschaltung nicht gestartet wird, sondern das Tastaturfeld und eine Meldung angezeigt werden:

**"Linien gesperrt 1=Ein 4=Block."** – Sie können:

- antippen, um auf die Scharfschaltung zu verzichten,
- antippen, um die Scharfschaltung fortzusetzen,
- antippen, um die Funktion BLOCKIERT zu aktivieren (siehe: Bedienungsanleitung für die Alarmzentrale).

**"Linien gesperrt 1=Ein"** – Sie können:

- antippen, um auf die Scharfschaltung zu verzichten,
- antippen, um die Scharfschaltung fortzusetzen.

## **2.1.2 Verweigerung der Scharfschaltung**

Der Errichter kann die Zentrale so konfigurieren, dass bei der Verletzung einer Meldelinie im Bereich oder bei einer Störung im System (einschließlich Sabotage) das Verfahren zur Scharfschaltung nicht gestartet wird, sondern das Tastaturfeld und eine Meldung angezeigt werden:

**"Li. [Nummer und Name der Linie] verletzt"** – Sie können:

– antippen, um auf die Scharfschaltung zu verzichten,

– antippen, um die Funktion BLOCKIERT zu aktivieren (siehe: Bedienungsanleitung für die Alarmzentrale).

 $\left| i\right|$ *Nach der Behebung der Ursache der Linienverletzung oder nach der Liniensperrung kann man das System scharf schalten.*

**"Verletzte Linien 1=Ein 2=Prüf."** – Sie können:

- antippen, um auf die Scharfschaltung zu verzichten,
- antippen, um die Scharfschaltung zu erzwingen,
- 2<sub>abc</sub> antippen, um die Liste von verletzten Meldelinien durchzusehen. Bei der Durchsicht der verletzten Meldelinien, wenn Sie die Berechtigung LINIEN ZEITWEILIG

SPERREN haben, können Sie die verletzte Linie nach Antippen der Taste 4<sup>9hin</sup> sperren

(wenn die Bestätigungsmeldung angezeigt wird, tippen Sie auf **1, mulle met Meldelinie** 

zu sperren, oder auf  $\ast \bullet$ , um auf die Liniensperrung zu verzichten).

## **"Störungen 1=Ein 2=Prüf."** – Sie können:

– antippen, um auf die Scharfschaltung zu verzichten,

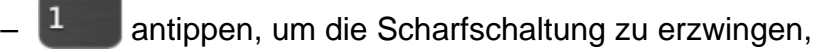

– antippen, um die Liste von Störungen durchzusehen.

 $\iota$ 

 $\tilde{1}$ 

*Die Information über eine erzwungene Scharfschaltung wird im Ereignisspeicher gespeichert.*

# <span id="page-17-1"></span>**2.1.3 Fehlgeschlagenes Scharfschalten**

Der Errichter kann die Zentrale so programmieren, dass das System nicht scharf geschaltet wird, wenn beim Ende der Ausgangszeitverzögerung:

- im Bereich eine Linie verletzt ist, die beim Starten des Verfahrens zur Scharfschaltung nicht verletzt war;
- eine Störung aufgetreten ist, die beim Starten des Verfahrens zur Scharfschaltung nicht registriert war.

# <span id="page-17-0"></span>**2.2 Unscharfschalten**

*Bei einem Alarm (Alarmspeicher) wird das Unscharfschalten den Alarm automatisch löschen.*

Tippen Sie im Hauptfenster auf **...** Je nach Systemstatus:

I. Es gibt keinen Alarm (Alarmspeicher) und 1 Bereich ist scharf geschaltet / Sie haben Zugriff auf 1 Bereich

Der Bereich wird unscharf geschaltet.

II. Es gibt einen Alarm (Alarmspeicher) und 1 Bereich ist scharf geschaltet / Sie haben Zugriff auf 1 Bereich

Es wird das Fenster "Alarmlöschen / Unscharfschalten" geöffnet. Tippen Sie auf Der Bereich wird unscharf geschaltet.

III. Es gibt keinen Alarm (Alarmspeicher) und beide Bereiche sind scharf Es wird das Fenster angezeigt, in dem die Bereiche mit entsprechend beschriebenen Feldern dargestellt werden. Durch Tippen auf diese Felder können Sie auswählen, ob

der Bereich unscharf geschaltet werden soll (**14)**, oder nicht (**ieb)**, Nach Beendigung der

Auswahl von Bereichen tippen Sie auf .

IV. Es gibt einen Alarm (Alarmspeicher) und beide Bereiche sind scharf

Es wird das Fenster "Alarmlöschen / Unscharfschalten" geöffnet. Tippen Sie auf und demnächst gehen Sie wie im Punkt III vor.

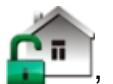

# <span id="page-18-0"></span>**2.3 Alarmlöschen (ohne Unscharfschalten)**

Tippen Sie im Hauptfenster auf **Publisher 19 Systemstatus:** 

- I. Es gibt einen Alarm (Alarmspeicher) und kein Bereich ist scharf geschaltet Der Alarm wird gelöscht.
- II. Es gibt einen Alarm (Alarmspeicher) und mindestens 1 Bereich ist scharf geschaltet

Es wird das Fenster "Alarmlöschen / Unscharfschalten" geöffnet. Tippen Sie auf Der Alarm wird gelöscht.